# **NEBULA**

# **NEBULA**

For FAQs and more information, please visit:

## **https://www.ankerjapan.com/**

**区** support@anker.com (日本)

+81 03 4455 7823 ( 日本 ) 月 - 金 9:00 - 17:00

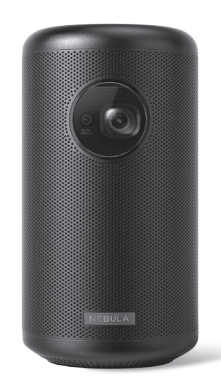

©Anker Innovations Limited. All rights reserved. NEBULA and the NEBULA logo are trademarks of Anker Innovations Limited, registered in the United States and other countries. All other trademarks are the property of their respective owners.

# **Nebula Capsule II 取扱説明書**

Model: D2421 V01

# **目次**

- **安全に関する指示**
- **パッケージ内容**
- **概要**
- **はじめに**
- **13 Android TV™ で Nebula Capsule II を使用する**
- **設定**
- **17 Nebula Capsule II を使う**
- **製品の仕様**
- **トラブルシューティング**
- **保証**

## **安全に関する指示**

本製品を使用する前に、すべての指示を読んでください。 このマニュアルで説明されていない変更または設定はし ないでください。指示に従わなかったことが原因で怪我、 データの損失、破損が発生しても、保証の対象になりま せん。

#### **セットアップ**

**日本語** 

日本語

- 火災や感電のリスクを軽減するため、本製品を雨や 湿気にさらさないでください。花びんなど液体の入 った物を本製品の上に置かないでください。
- 火災が発生する危険があるため、本製品をテーブル クロスやカーペットなど、柔らかい表面の上に置か ないでください。
- 本製品を埃や汚れが付きやすい場所や、強い磁場を 発生する機器の近くに置かないでください。
- 過熱を防ぐため、換気を妨げたり換気口をふさいだ りしないでください。
- 本製品は決して狭いスペースに置かないでくださ い。本製品の周囲には換気のためのスペースを常に 十分に確保してください。
- 本製品が直射日光、熱、急激な温度変化、湿気にさ らされないよう、保護してください。極端な温度を 避けてください。本製品とアクセサリの適正な動作 温度および保管温度は 0 ~ 35°C です。
- 本製品を長時間使用していると、表面が高温にな る場合があります。そうなった場合は直ちにシャ ットダウンし、充電器をはずしてください。製品 の温度が下がったことを確認して、使用を再開し てください。
- 本製品の取り扱いには常に注意が必要です。レンズ に触れないでください。本製品を大人による監視な しにお子様だけで使用することがないようにしてく ださい。
- 本製品の上に重い物や尖った物を絶対に置かないで ください。
- 感電を防ぐため、分解しないでください。
- 弊社指定の付属品およびアクセサリのみを使用して ください。
- 内部の部品を損傷する恐れがあるため、激しい振動 を避けてください。

#### **再生時の安全性**

• 長時間、大音量で聴かないように注意してください。 音量は適切なレベルに設定してください。

#### **充電**

- 充電器のタイプは A2014、出力電圧/電流は DC 15V / 2A です。充電器は本製品の近くに置いて、す ぐに利用できるようにしてください。
- 充電器は屋内使用専用です。
- 充電時は、を風通しのよい標準的な室温(5 ~ 25°C を推奨)の場所に置いてください。
- 本製品は USB2.0 以降 にのみ接続できます。

#### **電池・バッテリー**

- お客様で自身で内蔵バッテリーの交換はしたいでく ださい。
- 内蔵バッテリーは爆発の危険性があります。内蔵バ ッテリーを熱、直射日光、火気から遠ざけてくださ い。内蔵バッテリーは絶対に焼却処分にしないでく ださい。
- 内蔵バッテリーには化学物質が含まれているため、 適切に廃棄する必要があります。
- 本製品は定期的に充電してください。内蔵バッテリ ーが完全に放電された状態で、本製品を保管しない でください。
- リモコンに付属している、電池 ( 単 4 電池が 2 本 ) を誤って飲み込まないよう、リモコンは小さいお子 様の手が届かない場所に置いてください。
- リモコンを長期間使用しない場合は、電池を取り外 してください。
- 電池は、同じタイプまたは同等品とのみ交換してく ださい。

#### **クリーニング**

- 糸くずの出ない柔らかい布を使用してください。ク リーニングに液体、気体、可燃性の洗浄剤を使用し ないでください。
- レンズのコーティング膜の損傷を避けるため、いか なるレンズクリーニング用洗浄液も使用しないでく

日本語

ださい。レンズのクリーニングにはクリーニングペ ーパーを使用してください。

#### 日本語 **日本語 修理**

- 本製品のいかなる修理もお客様で自身ではなさらな いでください。
- メンテナンスが不適切な場合、けがをしたり、本製 品が損傷したりするおそれがあります。

#### **注意**

- 本製品からの強い光が危険な場合があるためご注意 ください。
- 動作時の光線をのぞき込まないでください。まぶし い光により目を傷めるおそれがあります。

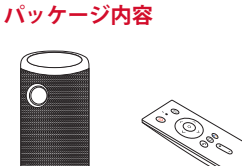

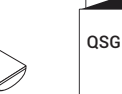

2 換気口 ( 流入側 )

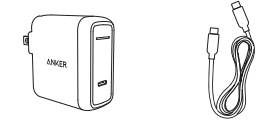

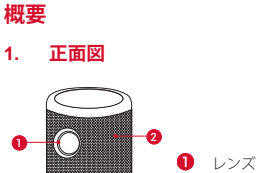

**日本語** 

日本語

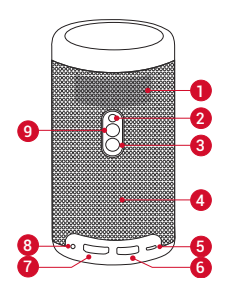

- 1 換気口(流出側)
- 赤外線レシーバー
- 3 電源ボタン
	- 2 秒間押し続けると、電源のオン / オフが可能 です
- 4 スピーカー
- $\bullet$  USB-C  $\mathcal{R}-\mathcal{B}$ 
	- 付属のケーブルを利用して、電源に接続します。
- $\bigcirc$  USB  $\mathcal{R}-\mathcal{R}$ 
	- USB フラッシュドライブに接続します
- **HDMI 入力ポート** 
	- 再生用機器に接続します
- **8 AUX 出力ソケット**
- $\bullet$  4
	- Bluetooth スピーカーモードとプロジェクター モードを切り替えます
	- Bluetooth スピーカーの電源をオン / オフにし ます

**3. 上面図**

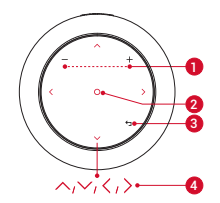

- 音量アップ / ダウン
- 2 確認ボタン
- 6 戻るボタン
- 4 ナビゲーションボタン
	- タッチすると、次/前のページに移動します

## **4. 底面図**

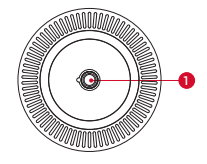

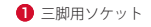

## **5. リモコン**

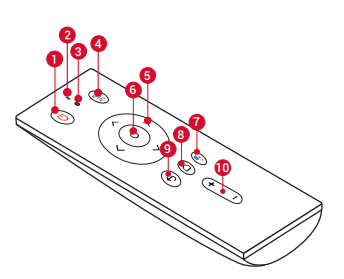

- 電源オン / オフボタン
- $2 \times 72$
- **3** LED 表示
- 4 ソース切り替えボタン
	- Android TV™ と HDMI を切り替える場合に押し ます
	- 3 秒間押し続けると、手動フォーカスになり ます
- 5 ナビゲーションボタン
	- メニュー間を移動したり、選択した内容を調 整したりします
- 6 確認ボタン
	- 選択または入力を確定します
	- 再生を一時停止 / 再開します
- **1 Google アシスタントボタン** 
	- Google アシスタントに話しかける場合に押し ます (Bluetooth のペアリングに成功した場合 のみ使用できます)
- 8 ホームボタン • ホームメニューにアクセスします ■ 戻るボタン • 前のメニューに戻ります
- 10 音量アップ / ダウンボタン

## **LED 表示**

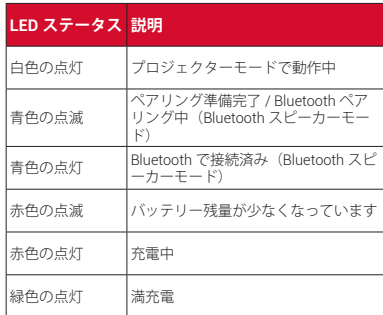

## **はじめに**

## 日本語 **日本語**

## **1. 設置**

本製品を、投影面の前にある安定した平らな面に置いて ください。きれいに投影するため、投影面は白くて平ら な面を推奨します。本製品と投影面との距離は、最小 0.58 メートル、最大 3.08 メートルの範囲内で調整し、約 20 ~ 100 インチの投影画像になります。

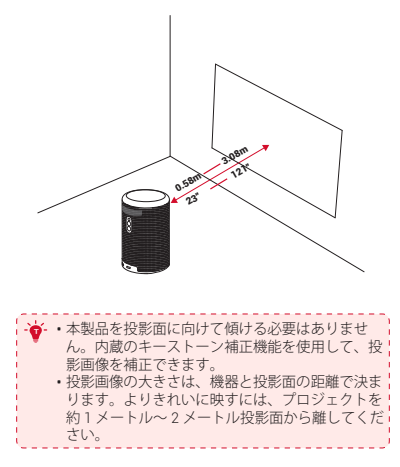

## **2. リモコンを準備する**

- リモコンには単 4 電池が 2 本付属しています。
- ① 初めて使用する場合は、スライドして電池ケースを開 き、単 4 電池を 2 本入れます。
- ② 電池を交換するには、スライドして電池ケースを開き、 正しい向き(プラス / マイナス)に新しい電池を挿入 して、電池ケースを閉じてロックします。

### **3. 使い始める**

① 初めて使用する前に、付属のケーブルと充電器を使用 して内蔵バッテリーを満充電します。

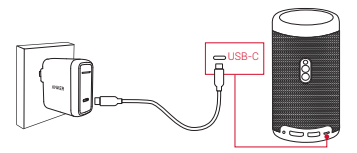

- ② プロジェクターの 1本2 秒間押したままにして、雷 源をオンにします。
- ③ プロジェクターを適切な投影面または壁に向けます。
- ④ 焦点を合わせるには、本製品を少し動かしてオートフ オーカスを実行します。または、(需)を3秒間長押し して、手動でフォーカスを調整します。
- ⑤ 初回使用時は、画面の指示に従って基本設定を完了し ます。

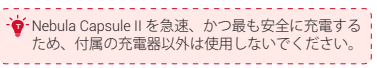

## **4. Nebula アプリ**

日本語 **日本語** 

本製品を操作するには、専用の Nebula アプリ「Nebula Connect」をダウンロードすることをお勧めします。この アプリを使用することで、スクリーンをマウスとして使 用することができます。

① App Store(iOS機器の場合)またはGoogle Play(Android 機器の場合)から **Nebula Connect** アプリをダウンロ ードします。

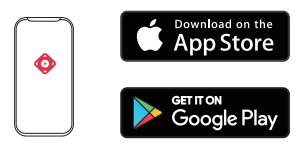

② お使いのスマートフォンで Bluetooth を有効にし、接 続する機器として [Nebula Capsule II] を選択します。

注意:スマートフォンと Nebula Capsule II は、必ず同じ Wi-Fi ネットワークに接続してください。

③ **Nebula Connect** アプリを開き、画面の指示に従って、 接続の設定を完了します。

## **Android TV™ で Nebula Capsule II を使 用する**

画面の指示に従って、セットアップを完了します。

#### **オプション 1. クイックセットアップ**

Android ユーザーは、指示に従って Android スマートフォ ンから Android TV をセットアップできます。

#### **オプション 2. Nebula Capsule II のセットアップ**

iOS ユーザーの場合、指示に従って、プロセスを完了し ます。

① Nebula Capsule II をネットワークに接続します。

② Google アカウントでサインインします。

セットアップが完了すると、Android TV によって Nebula Capsule II が使用できます。

## **設定**

Nebula Capsule II を初めて起動する時は、初回セットアップ を完了させてください。

## **1. ネットワーク**

本製品は、ワイヤレス(Wi-Fi)接続を使用してインター ネットに接続できます。

① を押してホームメニューを開き、**[設定]** > **[ネ ットワークとインターネット**】を選択した後、○を 押します。

② 画面の指示に従って、ネットワーク接続を完了させ ます。

### **2. Bluetooth**

**日本語** 

日本語

#### **Bluetooth スピーカーモード**

Capsule II は、独立した Bluetooth スピーカーとして使用 できます。

- ① 15 を押して、Bluetooth スピーカーモードに切り替え ます。
- ② お使いのスマートフォンで Bluetooth を有効にし、接 続する機器として **[Capsule II]** を選択します。

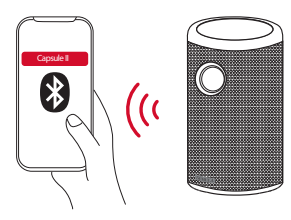

注意:このプロジェクターを Bluetooth スピーカーとして 使用する前に、Bluetooth 経由でリモコンがプロジェクタ ーに接続されていることを確認してください。

#### **プロジェクターモード**

プロジェクターモードの場合、Bluetooth ヘッドホンまた はスピーカーを Capsule II に接続できます。

- ① を押してホームメニューにアクセスし、**[設定]** > [リモートとアクセサリー]を選択した後、 ○を押 します。
- ② **[アクセサリーを追加]**を選択します。

▶ プロジェクターがアクセサリーの検索を開始します。 ③ 画面の指示に従って、Bluetooth 接続を完了します。 注意:Bluetooth 機器をペアリングする前に、ペアリング モードであることを確認してください。

## **3. プロジェクター**

日本語 を押してホームメニューにアクセスし、**[設定]** > **[プ ロジェクター設定**】を選択した後、○を押します。

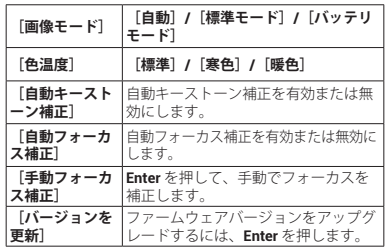

#### **4. アプリ**

- ① ホームメニューで、**[設定]**>**[アプリ]**を選択し、 ○を押します。
- ② アプリを選択し、現在のバージョンの確認、アプリを 開く操作または強制停止、使用ストレージの確認、デ ータまたはキャッシュのクリア、通知の有効 / 無効の 設定を行えます。

## **5. その他**

日本語 **日本語** 

ホームメニューで**[設定]**を選択し、その他の設定オプ ションを表示します。

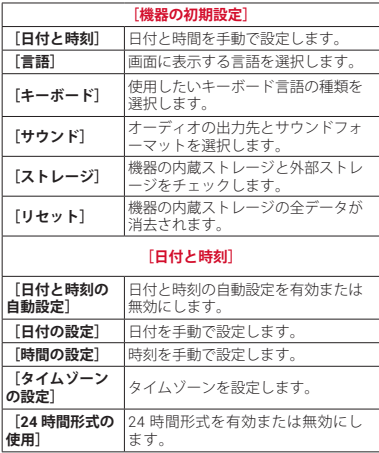

## **Nebula Capsule II を使う**

## **1. HDMI 再生機器からの再生**

Nebula Capsule II は、TV ボックス、TV スティック、 DVD プレーヤー、セットトップボックス(STB)、ゲー ム機など、さまざまな HDMI 再生機器と接続することが できます。

HDMI 出力ポートを持つ機器から再生するには、次の 3 つ のオプションのいずれかを選択してください:

- ① Nebula Capsule II を HDMI 再生機器に HDMI ケーブル (別売り)で接続します。
	- > HDMI 再生機器に初めて接続する場合、HDMI 再生 を自動的に開始します。

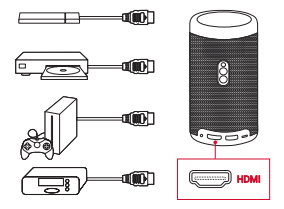

- ② リモコンの (※) ボタンを押し、Android TV と HDMI イ ンターフェースを切り替えます。
- ③ ホームメニューで**[設定]** > **[HDMI]**を選択し、画面 に表示される指示に従って接続プロセスを完了します。

## **2. USB ドライブから再生する**

日本語 **日本語**  Nebula Capsule II では、USB ドライブに保存されている音 楽、ビデオ、画像を再生することができます。

USB ドライブから再生するには:

- ① Google Play から「ES File Explorer」をダウンロードし ます。
- ② USB ポートに USB ドライブを挿入します。
	- > USB フォルダが FS File Explorer に表示されます。

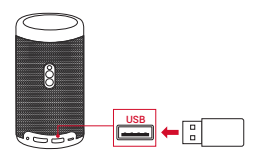

- ③ USB ドライブから再生したい写真あるいはビデオを選 択し、 ○ を押します。
- ④ を押すと、再生が停止します。

## **3. 外部サウンド機器経由で再生する**

このプロジェクターは、ヘッドホンやスピーカーなどの 外部サウンド出力機器にも接続できます。 外付けスピー カーに接続すると、内蔵スピーカーシステムは無効にな ります。

外部サウンド機器から再生するには:

- ① 3.5mm オーディオケーブルまたはアダプター ( 別売り ) を使用して、ヘッドホンまたは外部スピーカーを接続 します。
- ② ケーブルの一方の端をプロジェクターの**オーディオ出 力**ポートに接続します。
	- 外部機器からオーディオが聞こえるようになります。

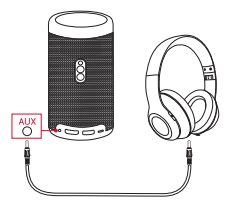

注意:音量が下がっていることを確認してからヘッドホン を使用してください。

#### **4. Bluetooth アクセサリーを接続する**

Bluetooth 機器を Nebula Capsule II に接続できます。

- ① △を押してホームメニューにアクセスし、 [設定] > [リモートとアクセサリー] を選択した後、 ○を押し ます。
- ② **[アクセサリーを追加]**を選択します。
	- ▶ プロジェクターがアクセサリーの検索を開始します。
- ③ リモコンの と音量ダウンボタンを同時に長押しす ると、Bluetooth ペアリングモードに切り替わります。

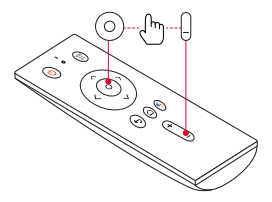

④ 画面の指示に従って、Bluetooth 接続を完了します。 注意:Bluetooth 機器をペアリングする前に、ペアリング モードであることを確認してください。

## **5. Chromecast Built-in を使用する**

日本語 **日本語**  写真、ビデオ、音楽をスマートフォンから直接 Nebula Capsule II にキャスト(送信)できます。

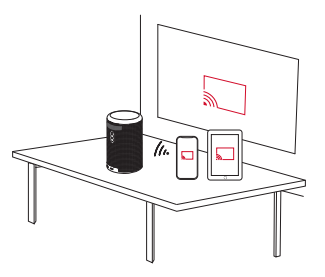

- ① スマートフォンで YouTube ビデオクリップを再生し、 ビデオ画面の | キャストアイコンをタップします。
- ② キャスト先の機器「D2421」を選択します。
	- ▶ このプロジェクターに、接続しているスマートフォ ンの画面がミラーリングされます。

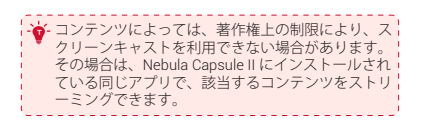

### **6. Google 機能を使用する**

Nebula Capsule II は Google 機能をサポートしています。 ワイヤレスネットワークに接続されると、オンラインサー ビスにアクセスしたり、動画、音楽、写真を表示または再 生して楽しんだり、インターネットを閲覧できます。イン ストール済みのアプリ以外にも、Google Play から好きな アプリをインストールして、Google アシスタントに話し かけてタスクを処理することもできます。

Google アシスタントを使用するには:

- ① 「Bluetooth アクセサリーを接続する」のセクションの 手順に従って、リモコンを Nebula Capsule II に接続し てください。接続したら、リモコンの LED 表示が赤に 点灯します。
- **② リモコンの → を押して、Google アシスタントに話し** かけてください。

# **製品の仕様**

日 仕様およびデザインは予告なく変更されることがあ ります。

- 雷酒 15V = 2Δ
- 消費電力:20W 未満
- スタンバイ時消費電力:0.5W 未満
- 表示技術: 0.3 インチ 1280 × 720p DLP
- 光源:RGB LED
- 投影画像サイズ:20 ~ 100 インチ
- 解像度:1280 × 720 画素
- 輝度:200 ANSI ルーメン
- コントラスト比:600:1
- スローレシオ:1.3
- 投影距離:0.58 ~ 3.08 m
- CPU:クアッドコア A53
- OS: Android TV 9.0
- RAM:2GB DDR
- ROM:8 GB eMMC
- スピーカードライバー:8W
- Wi-Fi: IFFF802.11a/b/g/n、デュアル周波数 2.4 G / 5 G
- Bluetooth 規格: 4.2
- USB ファイルシステム:FAT32/NTFS/exFAT
- 内蔵バッテリータイプ:リチウムポリマー
- 容量:9700 mAh 3.7V
- 動画再生時間:バッテリーモードで約 3 時間
- 推奨周囲温度:5 ~ 35 °C
- 相対湿度:15 ~ 85 %(結露なし)
- 保管温度および湿度:温度 65 °C 未満、湿度 90 %未満
- 寸法 (H × D):150 × 80 mm / 5.9 × 3.1 inch
- 重量:740 g

# **トラブルシューティング**

- ① リモコンで電源をオンにすることができない。
	- プロジェクターの CD を 2 秒間長押しして、電源を オンにします。
	- 電源がオフの場合、リモコンを使用して電源をオン にすることはできません。
- ② リモコンが機能しない
	- リモコンに電池が入っていることを確認してくだ さい。
	- 電池を交換します。
- ③ 画像がぼやけている
	- 画像にフォーカスを合わせるには、プロジェクター を少し動かしてオートフォーカスを有効にします。
	- または、 (需) を 3 秒間長押しして、手動でフォーカ スを調整します。
- ④ Wi-Fi ネットワークに接続できない
	- 利用可能なネットワークのリストを更新し、接続を やり直します。
	- ワイヤレスルータまたは機器を再起動し、接続をや り直します。
- ⑤ ファームウェアをアップデートするには?
	- 新しいバージョンが検出されると、再起動して更新 するようダイアログが表示されます。

## **保証**

**日本語** 

日本語

#### 18 ヶ月製品長期保証

Nebula 製品は、ご注文日から18ヶ月の間(注)、ご使 用いただいている製品に不具合と思われる事象が生じた 場合、当該事象を弊社が不具合であると確認した後、迅 速に同一新品製品との交換対応をお承り致します。その 際の送料は弊社が負担いたします。

(注:予約注文を除く。予約注文に限り、発送日から起 算させて頂きます。)

ただし、在庫切れ、販売終了等、弊社の都合で同一新品 製品が調達できなかった場合、同等品の後継品に交換さ せていただくか、もしくは、システム上で製品代金を返 金させていただく等の対応となる場合がございますので、 あらかじめご了承ください。

なお、お客様過失による不具合の場合は、本保証の対象 外とさせていただきます。